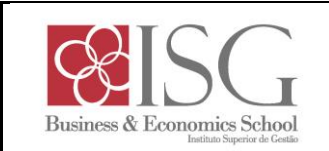

## **Portais académicos – recuperação de password**

**1. Aceder ao link "Secretaria online" em [www.isg.pt](http://www.isg.pt/)**

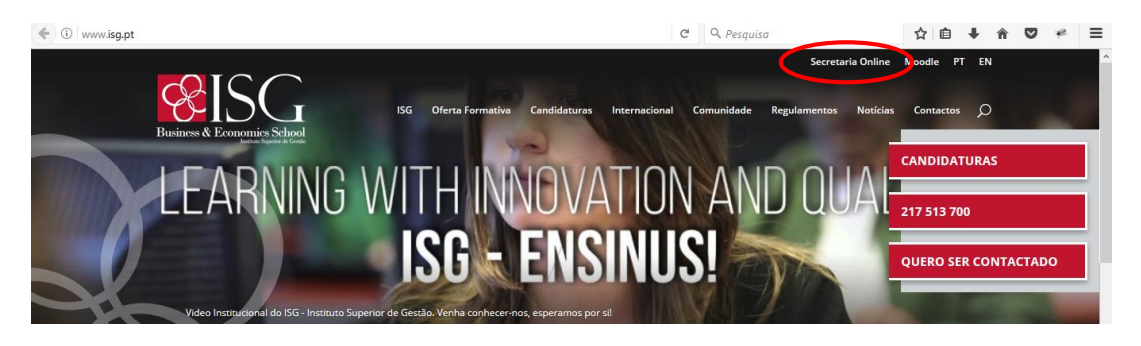

**2. Aceder ao link "Entrar"**

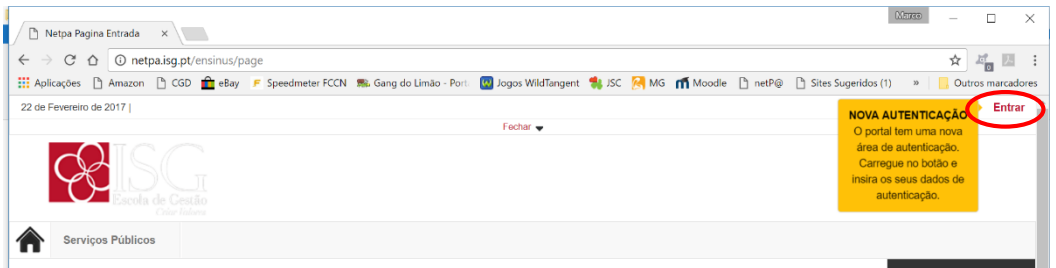

**3. Inserir o respetivo código de utilizador (anxxxxxxxx ou pnxxx) e clicar em "Esqueceu a palavra-chave"**

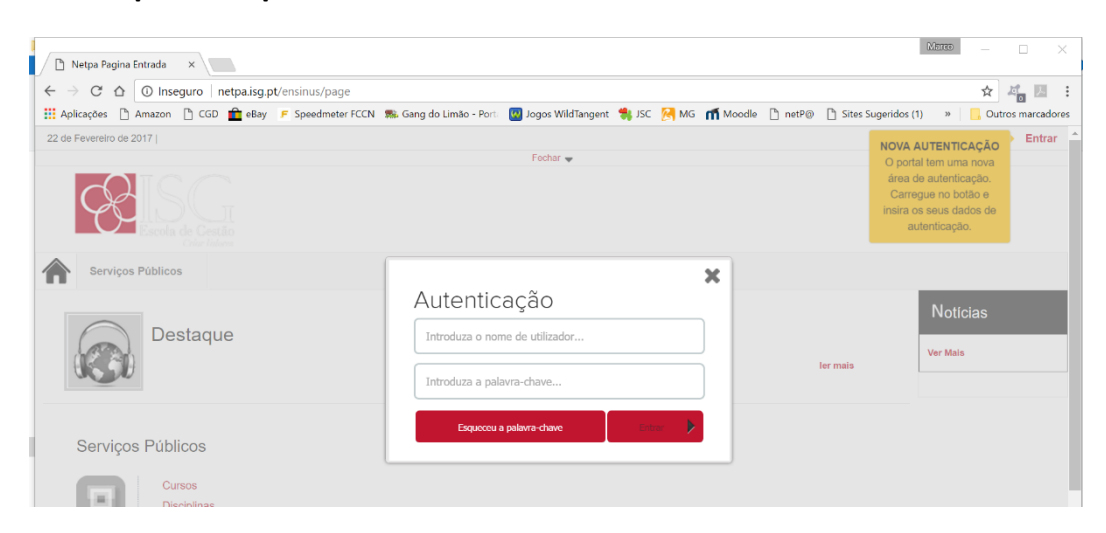

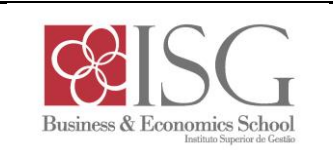

## **4. Inserir o endereço de email registado no sistema OU o código de utilizador (anxxxxxxxx ou pnxxx).**

4.1. Em caso de dúvida sobre o endereço de email indicado aos serviços académicos, optar por escolher o código de utilizador

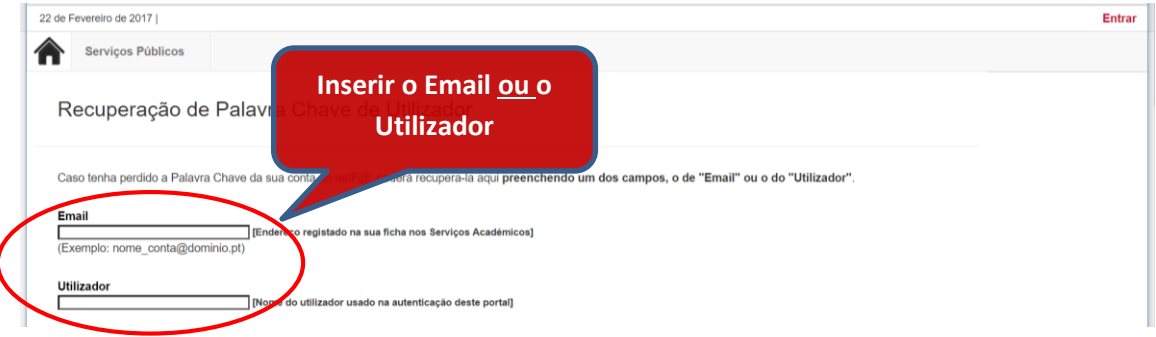

- 4.2. Caso a mensagem não seja rececionada, verificar se a mesma está em **SPAM/Lixo Eletrónico/Correio Eletrónico Não Solicitado/ou pasta similar**.
- 4.3. Caso não esteja em nenhuma das pastas acima indicadas e se foi inserido o endereço de email na recuperação de password, repetir o procedimento de recuperação de password, inserir o código de utilizador e efetuar novamente a verificação do ponto 4.2.
- 4.4. Caso após os passos anteriores não rececionar a mensagem, enviar email para o endereço [helpdesk@isg.pt,](mailto:helpdesk@isg.pt) indicando o Nome e o código de utilizador (anxxxxxxxx ou pnxxx).
- 4.5. Na mensagem com a nova palavra passe seguir o link **["Confirmar Palavra](http://netpa.isg.pt/ensinus/page?stage=PasswordRecoveryStage&confirmationid=105)  [chave"](http://netpa.isg.pt/ensinus/page?stage=PasswordRecoveryStage&confirmationid=105)** para validar a sua nova Palavra chave.

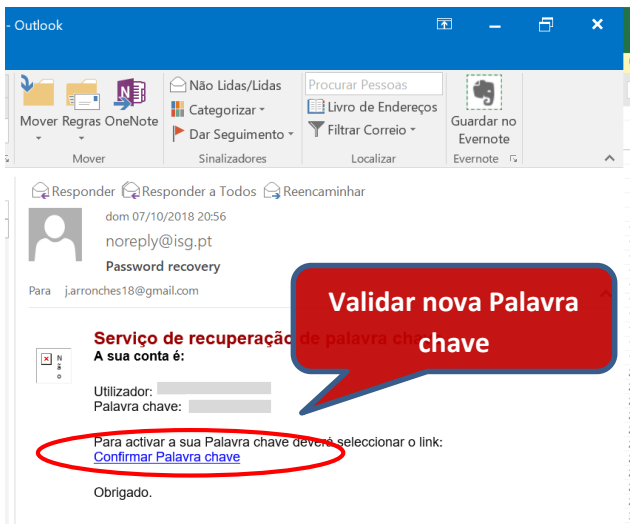

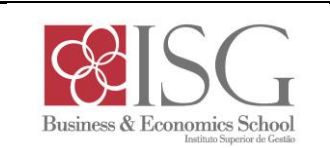

## **5. Alterar a nova password recebida (recomendado)**

- 5.1. Efetuar a autenticação na Secretaria online
- 5.2. Seguir o link "Meu Perfil"->"Alterar Password" e seguir as instruções

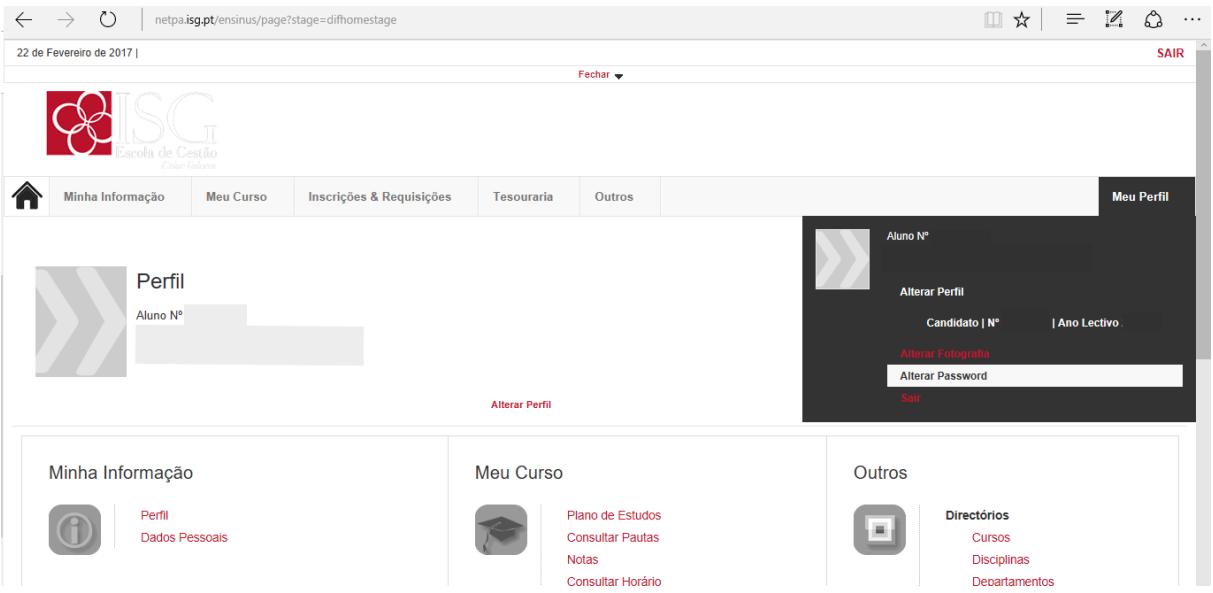

**Para qualquer esclarecimento adicional sobre os procedimentos indicados, contactar os Serviços de Suporte, através do endereço de email [helpdesk@isg.pt.](mailto:helpdesk@isg.pt)**